## **System Updates Reference** ZENworks. 11 Support Pack 2

March 2013

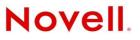

#### Legal Notices

Novell, Inc., makes no representations or warranties with respect to the contents or use of this documentation, and specifically disclaims any express or implied warranties of merchantability or fitness for any particular purpose. Further, Novell, Inc., reserves the right to revise this publication and to make changes to its content, at any time, without obligation to notify any person or entity of such revisions or changes.

Further, Novell, Inc., makes no representations or warranties with respect to any software, and specifically disclaims any express or implied warranties of merchantability or fitness for any particular purpose. Further, Novell, Inc., reserves the right to make changes to any and all parts of Novell software, at any time, without any obligation to notify any person or entity of such changes.

Any products or technical information provided under this Agreement may be subject to U.S. export controls and the trade laws of other countries. You agree to comply with all export control regulations and to obtain any required licenses or classification to export, re-export or import deliverables. You agree not to export or re-export to entities on the current U.S. export exclusion lists or to any embargoed or terrorist countries as specified in the U.S. export laws. You agree to not use deliverables for prohibited nuclear, missile, or chemical biological weaponry end uses. See the Novell International Trade Services Web page (http://www.novell.com/info/exports/) for more information on exporting Novell software. Novell assumes no responsibility for your failure to obtain any necessary export approvals.

Copyright © 2007-2013 Novell, Inc. All rights reserved. No part of this publication may be reproduced, photocopied, stored on a retrieval system, or transmitted without the express written consent of the publisher.

Novell, Inc. 1800 South Novell Place Provo, UT 84606 U.S.A. www.novell.com

*Online Documentation:* To access the latest online documentation for this and other Novell products, see the Novell Documentation Web page (http://www.novell.com/documentation).

#### **Novell Trademarks**

For Novell trademarks, see the Novell Trademark and Service Mark list (http://www.novell.com/company/legal/trademarks/ tmlist.html).

#### **Third-Party Materials**

All third-party trademarks are the property of their respective owners.

## **About This Guide**

This *ZENworks 11 SP2 System Updates Reference* explains how to obtain updates to ZENworks 11 SP2 software on a timely basis and how to schedule automatic downloads of the updates. The guide includes the following sections:

- Chapter 1, "Configuring Updates," on page 7
- Chapter 2, "Managing Update Downloads," on page 23
- Chapter 3, "Deploying Updates," on page 29
- Chapter 4, "Deleting Updates," on page 45
- Chapter 5, "Reviewing the Content of an Update," on page 47
- Chapter 6, "Update Statuses," on page 51
- Chapter 7, "Configuring the System Update Behavior of the ZENworks Adaptive Agent," on page 53
- Chapter 8, "Troubleshooting System Updates," on page 55
- Appendix A, "Documentation Updates," on page 57

#### Audience

This guide is intended for ZENworks administrators.

#### Feedback

We want to hear your comments and suggestions about this manual and the other documentation included with this product. Please use the User Comments feature at the bottom of each page of the online documentation.

#### **Additional Documentation**

ZENworks 11 SP2 is supported by other documentation (in both PDF and HTML formats) that you can use to learn about and implement the product. For additional documentation, see the ZENworks 11 SP2 documentation Web site (http://www.novell.com/documentation/zenworks11).

## Contents

#### About This Guide

| 1 | Conf | iguring                                                                          | Updates                                                                                                    | 7                                      |
|---|------|----------------------------------------------------------------------------------|----------------------------------------------------------------------------------------------------|----------------------------------------|
|   | 1.1  | Configur<br>1.1.1<br>1.1.2<br>1.1.3<br>1.1.4<br>1.1.5<br>1.1.6<br>1.1.7<br>1.1.8 | ing System Update Settings .<br>System Update Entitlement .<br>Check for Updates Schedule .<br>Download Schedule .<br>E-Mail Notification .<br>Proxy Server Settings .<br>Dedicated Server Settings .<br>Stage Timeout Settings .<br>Reboot Behavior .                                                                                                    | .7<br>.8<br>.9<br>10<br>11<br>12<br>13 |
|   | 1.2  |                                                                                  | Deployment Stages .<br>Understanding Stages .<br>Creating and Populating a Deployment Stage .<br>Modifying the Stage Timeout .<br>Modifying Staging Behavior .<br>Modifying Reboot Behavior .<br>Modifying the Membership of a Deployment Stage .<br>Renaming a Deployment Stage .<br>Deleting a Deployment Stage .<br>Rearranging the Order in Which Stages Start . | 15<br>17<br>18<br>19<br>20<br>21<br>22 |

#### 2 Managing Update Downloads

| ົ   |
|-----|
| / 3 |
| 20  |
|     |

3

|     | • •                                       | •                                                                   |  |  |  |
|-----|-------------------------------------------|---------------------------------------------------------------------|--|--|--|
| 2.1 | Understa                                  | anding Available Updates                                            |  |  |  |
| 2.2 | Downloa                                   | ading Updates                                                       |  |  |  |
|     | 2.2.1                                     | Scheduling Update Downloads                                         |  |  |  |
|     | 2.2.2                                     | Manually Checking for Updates                                       |  |  |  |
|     | 2.2.3                                     | Manually Downloading Updates                                        |  |  |  |
|     | 2.2.4                                     | Manually Importing Updates to Servers without Internet Connectivity |  |  |  |
| 2.3 | Downloa                                   | Downloading and Installing the PRU                                  |  |  |  |
| 2.4 | 2.4 Canceling or Deleting a System Update |                                                                     |  |  |  |
|     |                                           |                                                                     |  |  |  |

#### 3 Deploying Updates

#### 29

| Underst                                              | anding Deploying Updates                                                                                                    | 29                                                                                     |  |  |
|------------------------------------------------------|----------------------------------------------------------------------------------------------------|----------------------------------------------------------------------------------------|--|--|
| Deployi                                              | ng Updates                                                                                                    | 32                                                                                     |  |  |
| Starting                                             | a Pending Stage                                                                                                    | 37                                                                                     |  |  |
| Rescheduling a Deployment                            |                                                                                                    |                                                                                        |  |  |
| 3.4.1                                                | Rescheduling a Deployment for the All Stages Status                                                                         | 37                                                                                     |  |  |
| 3.4.2                                                | Rescheduling a Deployment for the Other Statuses                                                                            | 38                                                                                     |  |  |
| Bypassing Staging                                    |                                                                                                    |                                                                                        |  |  |
| Canceling a Deployment                               |                                                                                                    |                                                                                        |  |  |
| Clearing an Error to Retry a Deployment              |                                                                                                    |                                                                                        |  |  |
| System Update Fails on the Device with an Error Code |                                                                                                    |                                                                                        |  |  |
| Viewing Status by Device                             |                                                                                                    |                                                                                        |  |  |
| 3.9.1                                                | Understanding Device Statuses                                                                                               | 39                                                                                     |  |  |
| 3.9.2                                                | Viewing a Device's Properties                                                                                               | 40                                                                                     |  |  |
| 3.9.3                                                | Viewing Information on a Device's Status                                                                                    | 41                                                                                     |  |  |
|                                                      | Deployin<br>Starting<br>Rescher<br>3.4.1<br>3.4.2<br>Bypassi<br>Cancelin<br>Clearing<br>System<br>Viewing<br>3.9.1<br>3.9.2 | 3.4.2       Rescheduling a Deployment for the Other Statuses         Bypassing Staging |  |  |

|   | 3.9.4<br>3.9.5<br>3.9.6<br>3.9.7 | Toggling Ignored Devices         Redeploying Updates to Devices         Rescheduling Updates to Devices         Refreshing Devices               |    |
|---|----------------------------------|----------------------------------------------------------------------------------------------------|----|
| 4 | Deleting U                       | odates                                                                                                    | 45 |
| 5 | Reviewing                        | the Content of an Update                                                                                                    | 47 |
|   | 5.2 Update                       | g the Release Details Page<br>Release Details<br>ment History<br>Understanding Deployment History Details<br>Performing Deployment History Tasks |    |
| 6 | Update Sta                       | tuses                                                                                                    | 51 |
| 7 | Configuring                      | g the System Update Behavior of the ZENworks Adaptive Agent                                                                                      | 53 |
| 8 | Troublesho                       | ooting System Updates                                                                                                    | 55 |
| A | Documenta                        | ation Updates                                                                                                    | 57 |
|   | A.1 March                        | 2013: Update to ZENworks 11 SP2 (11.2.3)                                                                                                    | 57 |

## **1** Configuring Updates

Perform the following tasks to configure your update process:

- Section 1.1, "Configuring System Update Settings," on page 7
- Section 1.2, "Creating Deployment Stages," on page 15

## 1.1 Configuring System Update Settings

You should configure System Update before attempting to use it. Configure as many of the following settings as necessary for your system:

- Section 1.1.1, "System Update Entitlement," on page 7
- Section 1.1.2, "Check for Updates Schedule," on page 8
- Section 1.1.3, "Download Schedule," on page 9
- Section 1.1.4, "E-Mail Notification," on page 10
- Section 1.1.5, "Proxy Server Settings," on page 11
- Section 1.1.6, "Dedicated Server Settings," on page 12
- Section 1.1.7, "Stage Timeout Settings," on page 13
- Section 1.1.8, "Reboot Behavior," on page 14

## 1.1.1 System Update Entitlement

In ZENworks 11 or later, you need to activate the System Update entitlement to obtain updates to the ZENworks 11 SP2 software on a timely basis. Before activating the entitlement, ensure that the Primary Server you want to use to activate the entitlement can communicate with the NCC server (https://secure-www.novell.com).

The System Update Entitlement panel displays the System Update entitlement status and allows you to activate the System Update entitlement for the ZENworks 11 SP2 software in the Management Zone to receive the latest version of ZENworks System Updates and Product Recognition Updates (PRUs) from the Novell Customer Center (NCC) server.

To activate the entitlement:

- 1 In ZCC, click *Configuration*, in the left pane.
- **2** In the Configuration page, click Infrastructure Management > System Update Settings.
- **3** Configure the following settings:
  - Email Address: Specify a valid e-mail address to be used for communication from Novell. We recommended that you specify the e-mail address used to purchase the System Update Maintenance Entitlement.

 Activation Code: Specify the System Update entitlement activation code. For more information on how to locate your System Update entitlement activation code, see TID 7007955 (http://www.novell.com/support/).

To purchase the System Update Maintenance Entitlement, contact an authorized Novell Sales representative or a Certified Novell Partner.

4 Click Activate.

The specified information is validated with the NCC server, and subsequently the entitlement is created for the Management Zone in the NCC server.

## 1.1.2 Check for Updates Schedule

The default is to not schedule update checking (*No Schedule* is displayed in the *Schedule Type* field). With this scheduling option selected, the only way you can check for software updates is to do so manually in the Available System Updates panel on the *System Updates* tab.

You can specify how often you want to check for updates. When you do this, information on available updates is automatically downloaded from Novell to the Available System Updates panel on the *System Updates* tab when the schedule fires. This does not download the update content itself. Downloading can be scheduled in the Download Schedule panel (see "Download Schedule" on page 9).

To schedule checking for the ZENworks software updates:

- 1 In ZENworks Control Center, click *Configuration* in the left pane, then click the *Configuration* tab.
- **2** Click *Management Zone Settings* to expand its options, click *Infrastructure Management* to expand its options, then select *System Update Settings*.

In the Check for Updates panel, there are two scheduling options for updates:

- **No Schedule:** The default is to not schedule update checking. With this scheduling option selected, the only way you can check for software updates is to do so manually in the Available System Updates panel on the *System Updates* tab. To specify the *No Schedule* option, continue with Step 3.
- **Recurring:** Lets you specify how often you want to check for updates. When you set this option, information on available updates is automatically downloaded from Novell to the Available System Updates panel on the *System Updates* tab when the schedule fires. This does not download the update content itself. To set a recurring schedule, skip to Step 4.
- **3** (Conditional) To exclude scheduled checking for software updates (the default), click the downarrow in the *Schedule Type* field, select *No Schedule*, click *Apply* to save the schedule change, then skip to Step 6.

With this option selected, you must check for updates manually. For more information, see "Manually Downloading Updates" on page 25.

- **4** (Conditional) To set a recurring schedule for checking for updates to your ZENworks software, click the down-arrow in the *Schedule Type* field, then select *Recurring*.
- **5** Fill in the fields:
  - **5a** Select one or more check boxes for the days of the week.
  - **5b** To set the time of day for checking to occur, use the *Start Time* box to specify the time.

- **5c** (Optional) For additional scheduling options, click *More Options*, then select the following options as necessary:
  - **Process Immediately if Device Unable to Execute on Schedule:** Causes checking for updates to occur as soon as possible if the checking cannot be done according to schedule. For example, if a server is down at the scheduled time, checking for updates occurs immediately after the server comes back online.
  - Use Coordinated Universal Time: Causes the schedule to interpret the times you specify as UTC instead of local time.
  - Start at a Random Time Between Start and End Times: Allows checking for updates to occur at a random time between the time you specify here and the time you specified in Step 5b. Fill in the *End Time* fields.
  - **Restrict Schedule Execution to the Following Date Range:** In addition to the other options, you can specify a date range for when the checking can occur.
- **5d** When you have finished configuring the recurring schedule, click *Apply* to save the schedule change.
- **6** To exit this page, click *OK* when you are finished configuring the schedule.

If you did not click *Apply* to make your changes effective, clicking *OK* does so. Clicking *Cancel* also closes the page, but loses your unapplied changes.

## 1.1.3 Download Schedule

The default is to not schedule downloading of updates (*No Schedule* is displayed in the *Schedule Type* field). With this scheduling option selected, the only way you can download updates is to do so manually in the Available System Updates panel on the *System Updates* tab.

If you do specify how often you want to download updates, you should set this schedule in conjunction with the schedule to check for updates (see "Check for Updates Schedule" on page 8).

After an update has been checked for and its information displayed in the Available System Updates panel on the *System Updates* tab, you can schedule the download from Novell to automatically occur when the schedule fires.

To schedule ZENworks software updates:

- 1 In ZENworks Control Center, click *Configuration* in the left pane, then click the *Configuration* tab.
- **2** Click *Management Zone Settings* to expand its options, click *Infrastructure Management* to expand its options, then select *System Update Settings*.

In the Download Schedule panel, there are two scheduling options for downloading updates:

- No Schedule: The default is to not schedule downloading of updates (*No Schedule* is displayed in the *Schedule Type* field). With this scheduling option selected, the only way you can download updates is to do so manually in the Available System Updates panel on the *System Updates* tab. To specify the *No Schedule* option, continue with Step 3.
- **Recurring:** You can specify how often you want to download updates. After an update has been checked for and its information displayed in the *Available System Updates* panel on the *System Updates* tab, you can schedule the download from Novell to automatically occur when the schedule fires. To set a recurring schedule, skip to Step 4.
- **3** (Conditional) To exclude scheduled downloading of software updates (the default), click the down-arrow in the *Schedule Type* field, select *No Schedule*, click *Apply* to save the schedule change, then skip to Step 6.

With this option selected, you must download updates manually. For more information, see Section 2.2, "Downloading Updates," on page 24.

- **4** (Conditional) To set a recurring schedule for downloading updates to your ZENworks software, click the down-arrow in the *Schedule Type* field, then select *Recurring*.
- 5 Fill in the fields:
  - 5a Select one or more check boxes for the days of the week.
  - **5b** To set the time of day for downloading to occur, use the *Start Time* field to specify the time.
  - **5c** (Optional) For additional scheduling options, click *More Options*, then select the following options as necessary:
    - **Process Immediately if Device Unable to Execute on Schedule:** Causes checking for updates to occur as soon as possible if the checking cannot be done according to schedule. For example, if a server is down at the scheduled time, checking for updates occurs immediately after the server comes back online.
    - Use Coordinated Universal Time: Causes the schedule to interpret the times you specify as UTC instead of local time.
    - Start at a Random Time Between Start and End Times: Allows downloading of updates to occur at a random time between the time you specify here and the time you specified in Step 5b. Fill in the *End Time* fields.
    - **Restrict Schedule Execution to the Following Date Range:** In addition to the other options, you can specify the days when downloading can occur.
  - **5d** When you have finished configuring the recurring schedule, click *Apply* to save the schedule change.
- **6** To exit this page, click *OK* when you are finished configuring the schedule.

If you did not click *Apply* to make your changes effective, clicking *OK* does so. Clicking *Cancel* also closes the page, but loses your unapplied changes.

## 1.1.4 E-Mail Notification

In conjunction with using stages, you can set up e-mail notifications to indicate when each stage has completed. When you deploy an update, you can specify to use the e-mail notifications.

- 1 In ZENworks Control Center, click *Configuration* in the left pane, then click the *Configuration* tab.
- **2** Click *Management Zone Settings* to expand its options, click *Events and Messaging*, then select *SMTP Settings* to display the E-mail Notification panel.

| SMTP Settings                           |             | × |
|-----------------------------------------|-------------|---|
| Configuration of settings related to SM | TP Server   |   |
| E-mail Notification                     |             | * |
| SMTP Server Address<br>SMTP Port        |             |   |
| SMTP Server requires authenti           | ication     |   |
| User                                    |             |   |
| Password                                |             |   |
| OK Apply Re                             | eset Cancel |   |

Configuration > SMTP Settings

Staging must be used to receive notifications, and the stage behavior must be set to one of the following:

- Advance Through Stage Automatically With Notification
- Advance To Next Stage and Notify When Complete

SMTP must be configured in order for the staging e-mail configuration to work.

- **3** (Conditional) If you do not have SMTP configured:
  - **3a** To access the SMTP Settings page, click *Configuration* in the left pane, click the arrows in the *Management Zone Settings* heading to expand its options, click *Event and Messaging*, then select *SMTP Settings*.
  - **3b** In the *E-mail Notification* section, fill in the fields:

SMTP Server Address: Specify the DNS name or IP address of the SMTP server.

SMTP Port: Specify the SMTP server's communication port.

**Use SSL:** To use an encrypted SSL channel for sending e-mails. By default this option is disabled.

**SMTP Server Requires Authentication:** If authentication is required, select this check box, then specify the *User* and *Password* information.

- **3c** Click *OK* to save the changes.
- **3d** Click *Management Zone Settings* to expand its options, click *Infrastructure Management*, then select *System Update Settings* to display the E-mail Notification panel.
- 4 Fill in the fields:

**From:** Either specify your administrator e-mail address, or type something descriptive, such as System-Update-Stage-Notice. Do not use spaces between words.

**To:** Specify your administrator's e-mail address. You can specify multiple e-mail addresses separated by a comma (,).

This is the person you want to be notified when the stage ends.

- **5** Click *Apply* to make the changes effective.
- **6** Either click *OK* to close the page, or continue with another configuration task.

If you did not click *Apply* to make your changes effective, clicking *OK* does so. Clicking *Cancel* also closes the page, but loses your unapplied changes.

## 1.1.5 Proxy Server Settings

This option is useful for restrictive environments where you do not want all of your production servers to have Internet access. This is used in conjunction with the Dedicated Server Settings panel.

To specify a proxy server:

- 1 In ZENworks Control Center, click *Configuration* in the left pane.
- **2** On the *Configuration* tab, expand the *Management Zone Settings* section (if necessary), click *Infrastructure Management*, then click *System Update Settings* to display the Proxy Server Settings panel.

| Proxy Server Settings                     | * |
|-------------------------------------------|---|
| Proxy Server Address<br>Proxy Server Port |   |
| Proxy Server requires authentication      |   |
| User                                      |   |
| Password                                  |   |

**3** Fill in the fields:

Proxy Server Address: Specify the DNS name or IP address of the proxy server.

Proxy Server Port: Specify the proxy server's communication port.

**Proxy Server Requires Authentication:** When you select this check box, the *User* and *Password* fields become editable. If authentication is required, select this check box and specify the username and password for access to the proxy server.

- 4 Click *Apply* to make the changes effective.
- **5** Either click *OK* to close the page, or continue with another configuration task.

If you did not click *Apply* to make your changes effective, clicking *OK* does so. Clicking *Cancel* also closes the page, but loses your unapplied changes.

## 1.1.6 Dedicated Server Settings

By default, any available Primary Server in the Management Zone can be used randomly to download the updates. However, you can specify one ZENworks Server to be dedicated to handling your update downloads. The server that you select should have access to the Internet, directly or through a proxy server.

The following sections contain more information:

- "Specifying a Dedicated Update Server" on page 12
- "Clearing a Dedicated Update Server" on page 13

#### Specifying a Dedicated Update Server

- 1 In ZENworks Control Center, click *Configuration* in the left pane.
- **2** On the *Configuration* tab, expand the *Management Zone Settings* section (if necessary), click *Infrastructure Management*, then click *System Update Settings* to display the Dedicated Server Settings panel.

| Dedicated Server Settings                                                                                                    |
|----------------------------------------------------------------------------------------------------|
| In order to download updates in restrictive environments, the administrator should select<br>a server that has access to the internet through the proxy. Otherwise, system updates ar<br>randomly downloaded by a primary server in the zone. |
| Dedicated System Update Server                                                                                                    |
| Clear                                                                                                    |

**3** Browse for and select a ZENworks Primary Server.

The server's identification is displayed in the Dedicated System Update Server field.

This ZENworks Server must be a member of the Management Zone.

- 4 Click *Apply* to make the changes effective.
- **5** Either click *OK* to close the page, or continue with another configuration task.

If you did not click *Apply* to make your changes effective, clicking *OK* does so. Clicking *Cancel* also closes the page, but loses your unapplied changes.

#### **Clearing a Dedicated Update Server**

Clearing a dedicated update server causes your updates to be retrieved randomly from any Primary Server in the Management Zone.

- 1 In ZENworks Control Center, click *Configuration* in the left pane.
- **2** On the *Configuration* tab, expand the *Management Zone Settings* section (if necessary), click *Infrastructure Management*, then click *System Update Settings* to display the Dedicated Server Settings panel.

| Dedicated Server Settings                                                                                                    | ~ |
|----------------------------------------------------------------------------------------------------|---|
| In order to download updates in restrictive environments, the administrator should s<br>a server that has access to the internet through the proxy. Otherwise, system updat<br>randomly downloaded by a primary server in the zone. |   |
| Dedicated System Update Server                                                                                                    |   |
| Clear                                                                                                    |   |
| ,                                                                                                    |   |

- 3 Click *Clear* to remove the dedicated server from the *Dedicated System Update Server* field.
- 4 (Conditional) If you need to revert to the last saved dedicated server setting, click Reset.

This resets the dedicated server to the last saved setting, such as when you last clicked *Apply* or *OK*.

**5** Click *Apply* to make the change effective.

**IMPORTANT:** Previous settings cannot be restored after you click *Apply*.

## 1.1.7 Stage Timeout Settings

Deployment stages are optional; however, stages allow you to deploy an update one step at a time, such as to a test group first, then to your managed devices. If a failure occurs during the update process, the process is halted. E-mail notifications can let you know when each stage has completed.

The global default timeout setting is 3 days. This provides the same timeout length for each stage. For information about setting the timeout for individual stages, see "Modifying the Stage Timeout" on page 18.

Set this value to be long enough to accommodate updating all of the devices you plan to update.

When the timeout value is reached, the stage's deployment stops and an e-mail message is sent, if email notification is configured. You can cancel the deployment, or you can clear the error to restart the stage and reset the timeout. Or, you can ignore all pending devices to trigger a stage progression (either automatic, or wait for administrator action based on the setting).

You can use E-mail notification to know when a stage has completed.

To configure global stage timeout settings:

- 1 In ZENworks Control Center, click *Configuration* in the left pane.
- **2** On the *Configuration* tab, expand the *Management Zone Settings* panel (if necessary), click *Infrastructure Management*, then click *System Update Settings* to display the Stage Timeout Settings panel.

| Stage Timeout Settings                                                                                                    | ~ |  |  |  |
|----------------------------------------------------------------------------------------------------|---|--|--|--|
| This setting allows the administrator to set a default timeout period for all stages. If<br>the timeout value is reached before the stage completes, the deployment process ends<br>and an error message will notify the administrator of the timeout. The default timeout<br>setting is 3 days. |   |  |  |  |
| Stage Timeout:                                                                                                    |   |  |  |  |
| 3 Days 0 Hours 0 Minutes                                                                                                    |   |  |  |  |

- 3 Select the Stage Timeout check box, then specify the days, hours, and minutes desired.
- **4** Click *Apply* to make the changes effective.
- 5 Either click OK to close the page, or continue with another configuration task.

If you did not click *Apply* to make your changes effective, clicking *OK* does so. Clicking *Cancel* also closes the page, but loses your unapplied changes.

## 1.1.8 Reboot Behavior

Some updates do not require a device to be rebooted after they have been deployed to a device. However, if a reboot is required to complete the update process, the deployment is not completed until the device is rebooted.

To configure the reboot behavior:

- 1 In ZENworks Control Center, click *Configuration* in the left pane.
- **2** On the *Configuration* tab, expand the *Management Zone Settings* panel (if necessary), click *Infrastructure Management*, then click *System Update Settings* to display the Reboot Behavior panel:

| Reboot Behavior                                                                                                    | *            |
|----------------------------------------------------------------------------------------------------|--------------|
| This settings allows the administrator to control the reboot behavior for<br>will be registered in the zone after an update has been baselined.                            | devices that |
| Choose the Reboot Behavior:<br>Prompt user to reboot when update finishes applying (Defaultion)<br>Do not reboot device or prompt user to reboot<br>Force device to reboot | ılt)         |

- **3** Select one of the following options:
  - **Prompt User to Reboot When Update Finishes Applying (Default):** After the update has been applied, a request to reboot is immediately displayed. If the user initially rejects rebooting, the user is periodically requested to reboot the device, until the device is rebooted.
  - **Do Not Reboot Device:** The device does not reboot; however, the user is periodically requested to reboot the device, until the device is rebooted.
  - Force Device to Reboot: After the update has been applied, the device is automatically rebooted without user intervention if a reboot is required by the update.

- 4 Click *Apply* to make the changes effective.
- **5** Either click *OK* to close the page, or continue with another configuration task.

If you did not click *Apply* to make some of your changes effective, clicking *OK* does so. Clicking *Cancel* also closes the page, but loses your unapplied changes.

## 1.2 Creating Deployment Stages

Deployment stages are optional; however, stages allow you to deploy an update one step at a time, such as to a test group first, then to your managed devices. If a failure occurs during the update process, the process is halted. E-mail notifications can let you know when each stage has completed.

The following sections contain more information:

- Section 1.2.1, "Understanding Stages," on page 15
- Section 1.2.2, "Creating and Populating a Deployment Stage," on page 17
- Section 1.2.3, "Modifying the Stage Timeout," on page 18
- Section 1.2.4, "Modifying Staging Behavior," on page 19
- Section 1.2.5, "Modifying Reboot Behavior," on page 20
- Section 1.2.6, "Modifying the Membership of a Deployment Stage," on page 20
- Section 1.2.7, "Renaming a Deployment Stage," on page 21
- Section 1.2.8, "Deleting a Deployment Stage," on page 22
- Section 1.2.9, "Rearranging the Order in Which Stages Start," on page 22

### 1.2.1 Understanding Stages

You can do the following with stages:

- Set them up for different devices or groups, such as for a test group, specific devices or device groups, or all managed devices in the zone.
- Modify an existing stage's membership.
- Change the order in which the stages run.
- Rename and delete stages.
- Specify the default timeout for a stage. When the timeout value is reached, the stage's deployment stops and an e-mail message is sent, if e-mail notification is configured. You can cancel the deployment, or you can clear the error to restart the stage and reset the timeout. Or, you can ignore all pending devices to trigger a stage progression (either automatic, or wait for administrator action based on the setting).
- Specify the reboot behavior when devices complete the update: prompt a reboot, force a reboot, or suppress rebooting.
- Specify how the update process is to advance through the stages:
  - Automatically, with or without notification
  - One stage at a time with notification when each stage is completed
  - · Bypass the configured stages and immediately apply the update to all devices

There are many reasons for creating deployment stages:

• Testing the update on certain devices before deploying it to your production environment

- Including all Primary Servers in one stage so they can be updated at the same time.
- Grouping your servers in several stages so that the update process isn't too intensive for the Primary Server being used to perform the updates.
- Grouping the workstations in several stages so that the update process isn't too intensive for the Primary Server being used to perform the updates.

Any managed devices that are not part of a stage are automatically updated after the last deployment stage has been processed.

You cannot configure stages when an update is in progress.

The following figure illustrates the Deployment Stages panel on the System Updates page:

Figure 1-1 The Deployment Stages Panel

| Dep | ployment Stages                |                     |                                     |                 | 3                        |
|-----|--------------------------------|---------------------|-------------------------------------|-----------------|--------------------------|
|     | Action - Rename Delete Move Up | Move Down           |                                     |                 |                          |
|     | Ordinal Stage Name             | Stage Members       | Staging Behavior                    | Reboot Behavior | Stage Timeout            |
|     | 1 Deployment Stage: Test       | View/Modify Members | Advance Through Stage Automatically | Prompt User     | 3 days 0 hours 0 minutes |
|     | 2 Deployment Stage: Production | View/Modify Members | Advance Through Stage Automatically | Prompt User     | 3 days 0 hours 0 minutes |

The following table explains the column information. For some columns, you can sort the listed information by clicking a column heading. Click it again to reverse the sorting order.

| <b>Table 1-1</b> Deployment Stages column description |
|-------------------------------------------------------|
|-------------------------------------------------------|

| Column Heading   | Explanation                                                                                                    |
|------------------|----------------------------------------------------------------------------------------------------|
| Ordinal          | Displays the order in which the stages run. You can rearrange the staging order by using the <i>Move Up</i> and <i>Move Down</i> options. For more information, see "Rearranging the Order in Which Stages Start" on page 22. |
|                  | The first stage listed always displays ordinal 1, the second, ordinal 2, and so on.<br>Therefore, you do not need to include a sequence number in your stage names.                                                           |
| Stage Name       | Name of the stage, which you specify when creating the stage by using the <i>Action</i> > <i>Add Stage</i> option.                                                                                                    |
|                  | Make this name descriptive enough to indicate its purpose.                                                                                                    |
| Stage Members    | This column contains the <i>View/Modify Members</i> option, which opens the Modify Stage Members dialog box that lists all of the members of the stage. You can use the dialog box to add or remove members from the stage.   |
|                  | Stage membership can include individual devices and groups that contain devices.                                                                                                    |
|                  | For more information, see "Modifying the Membership of a Deployment Stage" on page 20.                                                                                                    |
| Staging Behavior | Displays the current behavior for each stage, which you can change by using the<br><i>Action &gt; Modify Staging Behavior</i> option. For more information, see "Modifying<br>Staging Behavior" on page 19.                   |

| Column Heading  | Explanation                                                                                                    |
|-----------------|----------------------------------------------------------------------------------------------------|
| Reboot Behavior | Displays the reboot behavior of devices after the update is deployed.                                                                                                    |
|                 | Some updates do not require a device to be rebooted after they have been deployed<br>to a device. However, if a reboot is required to complete the update process, the<br>deployment is not completed until the device is rebooted.                                                                                                    |
|                 | You have the following reboot options:                                                                                                    |
|                 | • <b>Prompt User to Reboot When Update Finishes Applying (Default):</b> After the update has been applied, a request to reboot is immediately displayed. If the user initially rejects rebooting, the user is periodically requested to reboot the device, until the device is rebooted.                                                                                                   |
|                 | <ul> <li>Do Not Reboot Device: The device does not reboot; however, the user is periodically requested to reboot the device, until the device is rebooted.</li> </ul>                                                                                                    |
|                 | • Force Device to Reboot: After the update has been applied, the device is automatically rebooted without user intervention, if a reboot is required by the update.                                                                                                    |
|                 | For more information, see "Modifying Reboot Behavior" on page 20.                                                                                                    |
| Stage Timeout   | Displays the stage timeout, which you can change by using the <i>Action</i> > <i>Modify Stage Timeout</i> option. The default is 3 days, 0 hours, and 0 minutes, which is the global timeout value that can be changed in "Stage Timeout Settings" on page 13. Changing the value here only changes it for the selected deployment stage.                                                  |
|                 | When the timeout value is reached, the stage's deployment stops and an e-mail message is sent, if e-mail notification is configured. You can cancel the deployment or you can clear the error to restart the stage and reset the timeout. Or, you can ignore all pending devices to trigger a stage progression (either automatic, or wait for administrator action based on the setting). |

For more information, see "Modifying the Stage Timeout" on page 18.

## **1.2.2 Creating and Populating a Deployment Stage**

**1** In ZENworks Control Center, click *Configuration* in the left pane, then click the *System Updates* tab.

| De | Deployment Stages              |                     |                                     |                 |                          |  |
|----|--------------------------------|---------------------|-------------------------------------|-----------------|--------------------------|--|
|    | Action - Rename Delete Move Up | Move Down           |                                     |                 |                          |  |
|    | Ordinal Stage Name             | Stage Members       | Staging Behavior                    | Reboot Behavior | Stage Timeout            |  |
|    | 1 Deployment Stage: Test       | View/Modify Members | Advance Through Stage Automatically | Prompt User     | 3 days 0 hours 0 minutes |  |
|    | 2 Deployment Stage: Production | View/Modify Members | Advance Through Stage Automatically | Prompt User     | 3 days 0 hours 0 minutes |  |

2 In the Deployment Stages panel, click *Action*, then select *Add Stage*.

You cannot add a stage while a deployment is in process.

**3** Specify a deployment stage name, then click *OK*.

Deployment stages appear as device folders on the *Devices* tab, so you should specify names that help you to know a folder's purpose.

You might want to include something like "Deployment Stage" at the beginning of the name to sort the groups in the devices listing in ZENworks Control Center.

For information about naming in ZENworks Control Center, see "Naming Objects in ZENworks Control Center" in the ZENworks 11 SP2 ZENworks Control Center Reference.

A newly created stage does not have any members. You must modify the stage's membership to add them.

- 4 Add devices to a deployment stage:
  - **4a** In the *Stage Members* column, click *View/Modify Members* for the stage for which you want to add members.

| Modify St | tage  | Members -    | Deploym    | ent Stage:  | Test 🗙 |
|-----------|-------|--------------|------------|-------------|--------|
|           |       |              |            |             |        |
| A         | dd    | Remove       |            |             |        |
| Na        | me    |              | In Folder  |             |        |
| No iter   | ms se | elected, cli | ick add to | select iten | 15     |
|           |       |              |            | OK          |        |
|           |       |              |            |             |        |

4b Click Add, browse for and select the devices, then click OK.

You can add individual devices or device groups, or any combination of them.

You can have both managed servers and workstations in the same deployment stage or in different stages, or you can split your servers and workstations into separate deployment stages.

**IMPORTANT:** Some of your network servers will be Primary Servers for use in ZENworks management, while other servers on your network might only be managed devices with the ZENworks Adaptive Agent installed on them.

You must update your Primary Servers before updating any of the other managed servers and especially before updating any managed workstations.

- **4c** Repeat Step 4b until you are finished adding members to the stage.
- **4d** To add members to another stage, repeat Step 4a through Step 4c.
- 5 Repeat Step 2 through Step 4 until you have created all of your deployment stages.
- **6** If you need to reorder the sequence of the deployment stages, select a stage, then click *Move Up* or *Move Down*.

If you are using one of the stages for test purposes, make sure that it is first in the listing.

## 1.2.3 Modifying the Stage Timeout

A stage timeout sets the length of time before a stage terminates. The default timeout is 3 days. You set the value for individual stage timeouts by using the procedure in this section. The global stage timeout value is established by following the steps in "Stage Timeout Settings" on page 13.

You cannot modify a stage if an update is in progress.

To set the timeout value for a selected stage:

- **1** In ZENworks Control Center, click *Configuration* in the left pane, then click the *System Updates* tab.
- **2** In the Deployment Stages panel, select the check box for a stage, click *Action*, then select *Modify Stage Timeout* to display the following dialog box:

| Modify Stage Timeout - Deployment Stage: Test                                       | × |
|-------------------------------------------------------------------------------------|---|
|                                                                                     |   |
| Stage Timeout: 0 Days 0 Hours 0 Minutes                                             |   |
| Use Global Stage Timeout Setting for All Stages: 3 days 0 hours 0 minutes OK Cancel |   |

**3** Specify the timeout value.

This change in timeout value only applies to the selected stage. If you specify a timeout value for this stage, set its value to be long enough to accommodate updating all of the devices in the stage.

When the timeout value is reached, the stage's deployment stops and an e-mail message is sent, if e-mail notification is configured. You can cancel the deployment, or you can clear the error to restart the stage and reset the timeout. Or, you can ignore all pending devices to trigger a stage progression (either automatic, or wait for administrator action based on the setting).

**4** (Optional) Select the *Use Global Stage Timeout Setting for All Stages* check box to specify using the global timeout value (default of 3 days, 0 hours, and 0 minutes).

For more information, see "Stage Timeout Settings" on page 13.

5 Click OK.

## 1.2.4 Modifying Staging Behavior

The default stage behavior is to automatically advance through the configured stages. You can change this default behavior. If you change the staging behavior for one stage, the change becomes effective for all stages.

- **1** In ZENworks Control Center, click *Configuration* in the left pane, then click the *System Updates* tab.
- **2** In the Deployment Stages panel, select the check box next to any stage, click *Action*, then select *Modify Stage Behavior* to display the following dialog box:

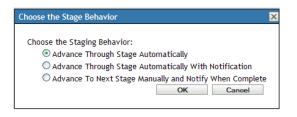

**3** Select one of the following stage behaviors:

Advance Through Stages Automatically: As soon as one stage has completed its updates, the next stage begins. This is the default behavior (its check box is enabled).

After the last stage has completed, all applicable devices that are not members of a stage are then processed.

Advance Through Stages Automatically with Notification: Starts the first stage, sends an e-mail notification when it has completed, then automatically starts the next stage, and so on.

To use this option, a notification method must be set up on the System Update Download Settings page in the *E-mail Notification* section.

Advance to Next Stage Manually and Notify When Complete: Use this method for user action between the stages, such as reviewing the results of an update to a test group.

This option automatically starts the first stage. After any stage has completed, e-mail notification is sent, then the system waits for you to manually start the next stage.

To use this option, a notification method must be set up on the System Update Download Settings page in the *E-mail Notification* section.

4 Click OK.

## 1.2.5 Modifying Reboot Behavior

Some updates do not require a device to be rebooted after they have been deployed to a device. However, if a reboot is required to complete the update process, the deployment is not completed until the device is rebooted.

To modify the reboot behavior:

- **1** In ZENworks Control Center, click *Configuration* in the left pane, then click the *System Updates* tab.
- **2** In the Deployment Stages panel, select the check box for one or more the deployment stages, click *Action*, then click *Modify Reboot Behavior*.

| Modify Reboot Behavior                                                                                                    | × |
|----------------------------------------------------------------------------------------------------|---|
| Choose the Stage Reboot Behavior:<br><ul> <li>Prompt user to reboot when update fin</li> <li>Do not reboot device or prompt user t</li> <li>Force device to reboot</li> </ul> OK |   |

- **3** Select one of the following options:
  - **Prompt User to Reboot When Update Finishes Applying (Default):** After the update has been applied, a request to reboot is immediately displayed. If the user initially rejects rebooting, the user is periodically requested to reboot the device, until the device is rebooted.
  - **Do Not Reboot Device:** The device does not reboot; however, the user is periodically requested to reboot the device, until the device is rebooted.
  - Force Device to Reboot: After the update has been applied, the device is automatically rebooted without user intervention, if a reboot is required by the update.

## 1.2.6 Modifying the Membership of a Deployment Stage

- **1** In ZENworks Control Center, click *Configuration* in the left pane, then click the *System Updates* tab.
- 2 (Optional) Add devices to a deployment stage:
  - **2a** In the *Stage Members* column, click *View/Modify Members* for the stage for which you want to add members.

<sup>4</sup> Click OK.

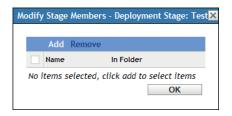

**2b** Click *Add*, browse for and select the devices, then click *OK*.

You can add individual devices or device groups, or any combination of them.

You can have both managed servers and workstations in the same deployment stage or in different stages, or you can split your servers and workstations into separate deployment stages.

**IMPORTANT:** Some of your network servers will be Primary Servers for use in ZENworks management, while other servers on your network might only be managed devices with the ZENworks Adaptive Agent installed on them.

You must update your Primary Servers before updating any of the other managed servers and especially before updating any managed workstations.

- **2c** Repeat Step 2b until you are finished adding members to the stage.
- **2d** To add members to another stage, repeat Step 2a through Step 2c.
- **3** (Optional) Remove devices from a deployment stage:
  - **3a** In the *Stage Members* column, click *View/Modify Members* for the stage for which you want to remove members.

| Modify | y Stage | e Members - Deployment Stage: Tes      | t⊵ |
|--------|---------|----------------------------------------|----|
|        |         |                                        |    |
|        | Add     | Remove                                 |    |
|        | Name    | In Folder                              |    |
| No     | items s | selected, click add to select items OK |    |
|        |         |                                        |    |

**3b** Select the check box next one or more devices that you want to remove, then click *Remove*.

**4** Click *OK* when you have finished configuring the stage's membership.

## 1.2.7 Renaming a Deployment Stage

- **1** In ZENworks Control Center, click *Configuration* in the left pane, then click the *System Updates* tab.
- **2** In the Deployment Stages panel, click the check box for the deployment stage to be renamed.
- **3** Click *Rename*.
- 4 In the Rename dialog box, specify the new name, then click OK.

For information about naming in ZENworks Control Center, see "Naming Objects in ZENworks Control Center" in the ZENworks 11 SP2 ZENworks Control Center Reference.

## 1.2.8 Deleting a Deployment Stage

- **1** In ZENworks Control Center, click *Configuration* in the left pane, then click the *System Updates* tab.
- **2** In the Deployment Stages panel, click the check box for one or more of the deployment stages to be deleted.
- **3** Click *Delete*.

Deleted stages cannot be recovered.

## **1.2.9** Rearranging the Order in Which Stages Start

All updates that use stages deploy to the devices that are members of the stages according to the currently listed staging order.

To rearrange the staging order:

- **1** In ZENworks Control Center, click *Configuration* in the left pane, then click the *System Updates* tab.
- **2** In the Deployment Stages panel, click the check box for the deployment stage to be moved.
- 3 Click *Move Up* or *Move Down* as necessary to rearrange the staging order.
- **4** Repeat Step 2 and Step 3 as necessary for each stage.

## **2** Managing Update Downloads

The Available System Updates panel on the System Updates page displays the updates that are available after you have checked for them. This includes the Product Recognition Update (PRU), which Novell provides to update your knowledgebase so that ZENworks Inventory can recognize newer software. The display refreshed according to the schedule you set in "Check for Updates Schedule" on page 8.

The following sections contain more information:

- Section 2.1, "Understanding Available Updates," on page 23
- Section 2.2, "Downloading Updates," on page 24
- Section 2.3, "Downloading and Installing the PRU," on page 26
- Section 2.4, "Canceling or Deleting a System Update," on page 26

## 2.1 Understanding Available Updates

The following figure illustrates the Available System Updates panel:

Figure 2-1 Available System Updates Panel

| Av | ailable System Updates |              |               |              |           |            | *                |
|----|------------------------|--------------|---------------|--------------|-----------|------------|------------------|
|    | Action +               |              |               |              |           |            | Auto Refresh 👻   |
|    | Update Name  ₹         | Release Date | Download Date | Applied Date | Status    | Importance | Target Type      |
|    | ZCM Update 10.0.5      | Mar 7, 2008  |               |              | Error     | Optional   | ZENworks Servers |
|    | ZCM Update 10.0.4      | Jan 1, 2008  |               |              | Available | Optional   | All Devices      |
|    | ZCM Update 10.0.3      | Dec 25, 2007 |               |              | Available | Optional   | All Devices      |
|    | ZCM Update 10.0.2      | Oct 31, 2007 |               |              | Available | Optional   | ZENworks Servers |
|    | ZCM 10.0.2 (SU 1)      | Oct 12, 2007 |               |              | Baselined | Mandatory  | ZENworks Servers |
| 4  | ▶ 1 - 5 of 10          |              |               |              |           |            | show 5 ▼ items   |

The following table explains the column information and the *Auto Refresh* drop-down list (on the right side of the panel, above *Target Type*). For some columns, you can sort the listed information by clicking a column heading. Click it again to reverse the sorting order.

**Table 2-1** Available System Updates column descriptions.

| Column Heading<br>or List | Explanation                                                                            |
|---------------------------|----------------------------------------------------------------------------------------|
| Update Name               | Displays the name of the update, which is created by Novell.                           |
|                           | Click the name to access the Release Details page.                                     |
|                           | For more information, see Chapter 5, "Reviewing the Content of an Update," on page 47. |
| Release Date              | Displays the date that Novell created the update.                                      |

| Column Heading<br>or List | Explanation                                                                                                    |
|---------------------------|----------------------------------------------------------------------------------------------------|
| Download Date             | Displays the date that you downloaded the update.                                                                                                    |
| Applied Date              | Displays the date that you applied the update.                                                                                                    |
| Status                    | Displays the current status of the update, which is automatically updated every 15 seconds. For more information on the individual statuses, see Chapter 6, "Update Statuses," on page 51. |
| Importance                | Displays the relative importance of the update's content to your ZENworks installation. Some possible entries include:                                                                     |
|                           | <b>OPTIONAL:</b> Not required for normal operation of ZENworks.                                                                                                    |
|                           | MANDATORY: A required update that must be applied.                                                                                                    |
| Target Type               | Displays the type of update, such as:                                                                                                    |
|                           | ZENworks Servers: The update applies only to ZENworks Servers.                                                                                                    |
|                           | All Devices: The update applies to all managed devices, including ZENworks Servers.                                                                                                    |
| Auto Refresh              | Click <i>Auto Refresh</i> (the menu item on the right side of the panel, above <i>Target Type</i> ), then select one of the following:                                                     |
|                           | No Auto Refresh                                                                                                    |
|                           | 15-second Refresh                                                                                                    |
|                           | 30-second Refresh                                                                                                    |
|                           | 60-second Refresh                                                                                                    |
|                           | By default the panel view is not automatically refreshed. However, you can manually refresh the view by clicking the <i>System Updates</i> tab.                                            |

## 2.2 Downloading Updates

You can schedule the downloads, or download them manually:

- Section 2.2.1, "Scheduling Update Downloads," on page 25
- Section 2.2.2, "Manually Checking for Updates," on page 25
- Section 2.2.3, "Manually Downloading Updates," on page 25
- Section 2.2.4, "Manually Importing Updates to Servers without Internet Connectivity," on page 25

**IMPORTANT:** For releases post ZENworks 11.2.1, the system update is not available via Novell Customer Center (NCC) due issues related to the file size. For more information, see TID 7010390 (http://www.novell.com/support/kb/doc.php?id=7010390) in the Novell Support Knowledgebase. The update needs to be imported as indicated in Section 2.2.4, "Manually Importing Updates to Servers without Internet Connectivity," on page 25.

## 2.2.1 Scheduling Update Downloads

You can schedule both checking for updates and downloading them:

- "Check for Updates Schedule" on page 8
- "Download Schedule" on page 9

## 2.2.2 Manually Checking for Updates

If the most recent updates are not being displayed in the Available System Updates panel on the System Updates page, you can manually refresh the display.

- **1** In ZENworks Control Center, click *Configuration* in the left pane, then click the *System Updates* tab.
- **2** In the Available System Updates panel, click *Action* > *Check for Updates*.

Any available updates are displayed with a status of Available.

**3** To re-sort the listed updates, click the heading for any of the columns in the Available System Updates panel.

Click the heading a second time to reverse the sorting order.

## 2.2.3 Manually Downloading Updates

- **1** In ZENworks Control Center, click *Configuration* in the left pane, then click the *System Updates* tab.
- **2** In the Available System Updates panel, select the check box next to one or more updates, click *Action*, then click *Download Update*.

The update is downloaded and its status is eventually set to Downloaded.

Depending on the size of the update, the downloading process can take some time.

- **3** To refresh the view of the download progress (*Status* column), click the *System Updates* tab or use the Auto Refresh option.
- **4** If you want to use deployment stages to apply the selected updates, go to Chapter 3, "Deploying Updates," on page 29 to configure the stages and deploy the updates.

or

To immediately apply the downloaded updates to all applicable devices in the Management Zone, select the check box for the downloaded update that you want to deploy, then click *Action* > *Deploy Update to Devices*. The Create System Update Deployment Wizard steps you through the deployment process. For more information, see Chapter 3, "Deploying Updates," on page 29.

## 2.2.4 Manually Importing Updates to Servers without Internet Connectivity

If you have servers in your environment that do not have Internet access, you can obtain the update or Product Recognition Update (PRU) files from the Novell Downloads page (http://download.novell.com), copy the files onto a CD or other media, and then use the CD to import the

files to a ZENworks Primary Server by using the zman system-update-import command. For more information, see "System Update/Product Recognition Update Commands" in the "ZENworks Command Line Utilities" guide.

After the files are on a ZENworks Primary Server, the update or PRU displays in the Available System Updates panel on the *System Updates* tab in ZENworks Control Center (*Configuration* > *System Updates*). You can then follow the instructions in Chapter 3, "Deploying Updates," on page 29 to deploy the update to managed devices.

## 2.3 Downloading and Installing the PRU

Novell provides a Product Recognition Update (PRU) to update your knowledgebase so that ZENworks Inventory can recognize newer software.

This action deploys the PRU to your database and sets its deployment to your managed devices to be scheduled. Deployment is then done by the ZENworks Adaptive Agent on the devices.

If the PRU is not up-to-date, Inventory might return some software as unrecognized. However, you can use the Local Software Products utility to take a fingerprint of the unrecognized software to update your knowledgebase.

To download and install the PRU:

- **1** In ZENworks Control Center, click *Configuration* in the left pane, then click the *System Updates* tab.
- **2** If a PRU is not displayed in the Available System Updates panel, click *Action* > *Check for Updates*. Information for the latest PRU is displayed, if it is available.
- **3** To download a listed PRU, go to the Available System Updates panel, select the check box for a listed PRU, then click *Action > Download Update*.
- **4** To install a downloaded PRU, go to the Available System Updates panel, then click *Action* > *Deploy PRU Now*.

The PRU is now listed in the Deploying System Updates panel, where its progress is displayed.

## 2.4 Canceling or Deleting a System Update

You can cancel the downloading of an update, or you can delete the update from the Available System Updates list.

To cancel an update:

- **1** In ZENworks Control Center, click *Configuration* in the left pane, then click the *System Updates* tab.
- **2** Select the check box for a system update that is being downloaded, then click *Action* > *Cancel Download*.

Cancelling an update cancels the downloading of an update. Already downloaded files are not automatically removed, but if you delete the update, any downloaded files are removed.

If a server's connection to the ZENworks database is lost while downloading an update, the download does not resume after reconnecting. Attempting to use the *Cancel Download* action results in the update hanging in the Cancel state. Use the zman sudu --force command to delete the update.

To delete an update:

- **1** In ZENworks Control Center, click *Configuration* in the left pane, then click the *System Updates* tab.
- **2** Select the check box for the system update that you want to delete, then click *Action* > *Delete Update*.

Deleting an update removes it from the list and all downloaded files are removed. However, if the deleted update is still available on the update server the next time that you check for updates, it is displayed in the list again for possible downloading.

**3** Click *OK* to confirm the deletion.

# 3 Deploying Updates

- Section 3.1, "Understanding Deploying Updates," on page 29
- Section 3.2, "Deploying Updates," on page 32
- Section 3.3, "Starting a Pending Stage," on page 37
- Section 3.4, "Rescheduling a Deployment," on page 37
- Section 3.5, "Bypassing Staging," on page 38
- Section 3.6, "Canceling a Deployment," on page 38
- Section 3.7, "Clearing an Error to Retry a Deployment," on page 39
- Section 3.8, "System Update Fails on the Device with an Error Code," on page 39
- Section 3.9, "Viewing Status by Device," on page 39

## 3.1 Understanding Deploying Updates

You have the following options for deploying an update:

- Deploy the update to all devices without using deployment stages. You can schedule the deployment.
- Deploy the update by using deployment stages where one stage automatically starts after the previous one has completed, unless you have configured stages to pause the deployment and send e-mail notifications to the administrator. You can schedule the deployment.
- Deploy the update by using deployment stages with e-mail notification to allow manual control for starting the next stage. You can use this option to test the update before deploying it to all devices in your production environment. You can schedule the deployment.
- Deploy the update to specific devices (selected individually and by device groups) without using deployment stages. You can use this option to test the update before deploying it to all devices in your production environment. You can schedule the deployment.

If you choose to retire a managed device in ZENworks Control Center before deploying an update to all the devices in the Management Zone, you must first ensure that the device has retired and subsequently apply the update. The device is retired only when the ZENworks Adaptive Agent installed on the device is refreshed. If you deploy the update before the agent is refreshed, the update is also applied to the retired device. The agent is automatically refreshed during the next device refresh schedule (the default device refresh interval is set to 12 hours). If you want to deploy the update before the next device refresh schedule, you must manually refresh the agent.

The Deploying System Updates panel displays the progress and results of deploying an update.

Updates are removed from this panel when the entire update process completes. You can view the Deployment History panel on the Release Details page for information on deployed updates.

The following figure illustrates the Deploying System Updates panel:

Figure 3-1 Deploying System Updates Panel

| De | ploying System Updates |             |                     |                   |            |         |            | ~        |
|----|------------------------|-------------|---------------------|-------------------|------------|---------|------------|----------|
|    | Action -               |             |                     |                   |            |         |            |          |
|    | Update Name            | Start Scheo | lule Reboot Behavio | or Stage          | Status     | Pending | Successful | Failed   |
|    | ZCM Update 10.0.2      | Now         | Prompt User         | All Devices Stage | In Process | 1       | <u>0</u>   | <u>0</u> |

The following table explains the column information. For some columns, you can sort the listed information by clicking a column heading. Click it again to reverse the sorting order.

| Column Heading  | Explanation                                                                                                    |
|-----------------|----------------------------------------------------------------------------------------------------|
| Update Name     | Displays the name of the update, which is created by Novell.                                                                                                    |
|                 | Click the name to access the Status by Device page. You can also click the underlined number in the <i>Pending</i> , <i>Successful</i> , or <i>Failed</i> columns to view the appropriate Status by Device page, filtered to display devices with that status.                                      |
| Start Schedule  | Displays the current schedule, if any has been set. Use the Reschedule Deployment action to reschedule the update. For more information, see Section 3.4, "Rescheduling a Deployment," on page 37.                                                                                                  |
|                 | Each device can have its own schedule.                                                                                                    |
| Reboot Behavior | Displays the reboot behavior of devices after the update is deployed.                                                                                                    |
|                 | Some updates do not require a device to be rebooted after they have been deployed to a device. However, if a reboot is required to complete the update process, the deployment is not completed until the device is rebooted.                                                                       |
|                 | You have the following reboot options:                                                                                                    |
|                 | • <b>Prompt User to Reboot When Update Finishes Applying:</b> After the update has been applied, a request to reboot is immediately displayed. If the user initially rejects rebooting, the user is periodically requested to reboot the device, until the device is rebooted. This is the default. |
|                 | • <b>Do Not Reboot Device:</b> The device does not reboot; however, the user is periodically requested to reboot the device, until the device is rebooted.                                                                                                    |
|                 | • Force Device to Reboot: After the update has been applied, the device is automatically rebooted without user intervention, if a reboot is required by the update.                                                                                                    |

**Table 3-1** Deploying System Updates column descriptions

| Column Heading | Explanation                                                                                                    |
|----------------|----------------------------------------------------------------------------------------------------|
| Stage          | Indicates the deployment state. The possible entries are:                                                                                                    |
|                | <i>stage_name</i> : The update is being deployed to the managed devices that are members of the current stage that is listed.                                                                                                    |
|                | <b>Selected Devices Stage:</b> The update is being deployed to selected managed devices without the use of stages.                                                                                                    |
|                | All Devices Stage: The update is being deployed to all managed devices in the Management Zone without the use of stages.                                                                                                    |
|                | All Devices Stage is displayed after the last stage has completed, which means any devices left in the Management Zone that were not part of a completed stage are then receiving the update. In other words, managed devices cannot skip an update.                           |
|                | If stages are being used, click a stage name to view the device status for each stage member. For more information, see Section 3.9, "Viewing Status by Device," on page 39.                                                                                                   |
| Status         | Indicates the status of the update being deployed (for the current stage, if stages are being used). For information on the possible statuses, see Chapter 6, "Update Statuses," on page 51.                                                                                   |
|                | Click an item in the <i>Status</i> column to view a message explaining the current status.                                                                                                    |
|                | When the status for an update reaches either the APPLIED or BASELINE status, the update deployment item is no longer displayed in this panel, but is displayed in the Deployment History panel. For more information, see Section 3.9, "Viewing Status by Device," on page 39. |
| Pending        | Displays the number of devices for which the update deployment process is pending. A device can be pending if it is a member of a stage when stages are not automatically started after another stage completes.                                                               |
|                | Click the number to view the Status by Device page, which displays the devices that have a pending deployment of the update. For more information, see Section 3.9, "Viewing Status by Device," on page 39.                                                                    |
| Successful     | Displays the number of devices for which the update deployment process is complete.                                                                                                    |
|                | Click the number to view the Status by Device page, which displays the devices that successfully received the update. For more information, see Section 3.9, "Viewing Status by Device," on page 39.                                                                           |
| Failed         | Number of devices for which the update deployment process has failed.                                                                                                    |
|                | Click the number to view the Status by Device page, which displays the devices that failed to receive the update. For more information, see Section 3.9, "Viewing Status by Device," on page 39.                                                                               |
|                | For failed deployments, you have the option of ignoring the error and continuing, or you can redeploy the update if the error has been resolved.                                                                                                    |

## 3.2 Deploying Updates

1 (Optional) Before deploying the updates, ensure that the health of the Primary Servers and the database in the Management zone is conducive for the deployment by performing diagnostic tests on the Primary Server using the ZENworks Diagnostic Center tool.

For detailed information about the ZENworks Diagnostic Center tool, see "ZENworks Diagnostic Center" in the ZENworks 11 SP2 Command Line Utilities Reference.

**2** (Optional) If you want to use deployment stages, set them up if you have not previously done so.

For more information, see Section 1.2, "Creating Deployment Stages," on page 15.

- **3** In ZENworks Control Center, click *Configuration* in the left pane, then click the *System Updates* tab to display the Available System Updates panel:
- **4** (Conditional) If new updates are not being displayed, click *Action* > *Check for Updates*.

The following illustrates available updates:

| Av | vailable System Updates |              |               |              |            |            | *                |
|----|-------------------------|--------------|---------------|--------------|------------|------------|------------------|
|    | Action -                |              |               |              |            |            | AutoRefresh 🗸    |
|    | Update Name ₹           | Release Date | Download Date | Applied Date | Status     | Importance | Target Type      |
|    | ZCM Update 10.0.5       | Mar 7, 2008  |               |              | Available  | Optional   | ZENworks Servers |
|    | ZCM Update 10.0.4       | Jan 1, 2008  |               |              | Available  | Optional   | All Devices      |
|    | ZCM Update 10.0.3       | Dec 25, 2007 |               |              | Available  | Optional   | All Devices      |
|    | ZCM Update 10.0.2       | Oct 31, 2007 |               |              | Available  | Optional   | ZENworks Servers |
|    | ZCM 10.0.2 (SU 1)       | Oct 12, 2007 |               |              | Baselined  | Mandatory  | ZENworks Servers |
|    | ZCM 10.0.1 (PMR)        | Jul 12, 2007 |               |              | Baselined  | Mandatory  | ZENworks Servers |
|    | Update for ZCM 10.0.8   | Apr 8, 2008  | Apr 11, 2008  |              | Aborted    | Optional   | All Devices      |
|    | Update for ZCM 10.0.7   | Apr 7, 2008  |               |              | Available  | Optional   | All Devices      |
|    | Update for ZCM 10.0.6   | Apr 7, 2008  | Apr 10, 2008  | Apr 10, 2008 | Baselined  | Optional   | All Devices      |
|    | 20 content files        | Aug 19, 2006 | Apr 10, 2008  |              | Downloaded | Optional   | All Devices      |
| 4  | ▶ 1 - 10 of 10          |              |               |              |            |            | show 10 ▼ items  |

**5** (Optional) To view the content of an available update, click the name of the update (in the *Update Name* column) to display the Release Details page:

For more information, see Chapter 5, "Reviewing the Content of an Update," on page 47.

**6** To download an update, select the check box for it, click *Action* > then click *Download Updates*.

After an update has completed downloading, its status is automatically changed to Downloaded. The length of time to download an update depends on its size and your hardware configuration.

You can download multiple updates at a time, but you can only deploy one at a time. Because these steps are repeated for each update, you only need to download the update you plan to deploy at this time.

|   | Action -          |              |               |              |            |            | AutoRefresh 🕶    |
|---|-------------------|--------------|---------------|--------------|------------|------------|------------------|
|   | Update Name 🛡     | Release Date | Download Date | Applied Date | Status     | Importance | Target Type      |
|   | ZCM Update 10.0.5 | Mar 7, 2008  |               |              | Error      | Optional   | ZENworks Servers |
|   | ZCM Update 10.0.4 | Jan 1, 2008  |               |              | Available  | Optional   | All Devices      |
|   | ZCM Update 10.0.3 | Dec 25, 2007 |               |              | Available  | Optional   | All Devices      |
|   | ZCM Update 10.0.2 | Oct 31, 2007 | Apr 12, 2008  |              | In Process | Optional   | ZENworks Servers |
|   | ZCM 10.0.2 (SU 1) | Oct 12, 2007 |               |              | Baselined  | Mandatory  | ZENworks Servers |
| 4 | ▶ 1 - 5 of 10     |              |               |              |            |            | show 5 ▼ items   |

The following illustrates downloaded updates:

7 Determine whether to deploy the downloaded update, then select its check box.You can deploy only one update at a time.

If you want to review the content of the update that you downloaded, see Chapter 5, "Reviewing the Content of an Update," on page 47 for instructions about reviewing the content of a downloaded update.

If you want to download a different update for deployment, return to Step 5.

8 Click Action > Deploy Update to Devices.

This starts the Create System Update Deployment Wizard for deploying the update to all applicable devices. If deployment stages are enabled, they can be used.

The Deployment Wizard provides you with many options, including scheduling the deployment.

- **9** In the Deployment Wizard, complete the following steps:
  - **9a** On the Choose the System Update and Deployment Option page, select a deployment option (all of them can be scheduled in a subsequent wizard page).

**NOTE:** Depending on the size of your ZENworks system, we recommend as a best practice to deploy the selected update to one ZENworks Primary Server before deploying the update to other Primary Servers and to the managed devices that contact those servers.

We recommend that you perform the following actions in order:

- 1. Designate a ZENworks Primary Server to download the system update.
- 2. After the system update is in the *Downloaded* state, assign the update to only the designated Primary Server you chose above.
- 3. Refresh the ZENworks Agent on the Server and let the system update finish, then reboot the Server.
- 4. After the Server is restarted and running, update the other Primary Servers in your system, followed by managed devices.

In a production environment, we recommend that you use the *Deploy System Updates to Selected Devices in the Management Zone* option to update the first Primary Server, update the remaining Primary Servers, and then update the managed devices. Or you should use the *Deploy System Updates Using Stages to Devices in the Management Zone* option to deploy the update to a stage containing the first Primary Server before deploying the update to other stages containing the remaining Primary Servers and managed devices.

- **Deploy System Updates to Selected Devices in the Management Zone:** Deploys the selected update to only the devices that you select in Step 9e. Stages are not used. If you choose this option, the next page of the wizard lets you select the reboot behavior for the devices included in the deployment.
- **Deploy System Updates to All Devices in the Management Zone:** Deploys the selected update to all devices in the Management Zone. Stages are not used. If you choose this option, the next page of the wizard lets you select the reboot behavior for the devices included in the deployment.

This option does not guarantee that ZENworks Servers are updated before managed devices. In a large ZENworks system or in a production environment, we recommend that you use one of the other options.

• Deploy System Updates Using Stages to Devices in the Management Zone: The selected update is deployed to only the devices that have membership in one of the stages. The stages are executed one after the other; that is, a stage does not start until the previous stage completes. After all stages complete, the *All Devices* stage is run. If

you choose this option, and because the reboot behavior is set per stage, the next page of the wizard lets you select the reboot behavior for the All Devices Stage, which runs automatically after all other stages.

For more information on stages, see the Section 1.2, "Creating Deployment Stages," on page 15.

**9b** Click *Next* to display the following page:

| Create System Update Deployment Step 2: Choose the Reboot Behavior for the Deployment |                          |  |
|---------------------------------------------------------------------------------------|--------------------------|--|
| noose the Reboot Behavior for the I                                                   |                          |  |
| Prompt user to reboot when up                                                         |                          |  |
| O Do not reboot device                                                                | late fillislies applying |  |
| -                                                                                     |                          |  |
| Force device to reboot                                                                |                          |  |

<< Back Next >> Cancel

- **9c** Select one of the following options:
  - **Prompt User to Reboot When Update Finishes Applying:** After the update has been applied, a request to reboot is immediately displayed. If the user initially rejects rebooting, the user is periodically requested to reboot the device, until the device is rebooted. This is the default.
  - **Do Not Reboot Device:** The device does not reboot; however, the user is periodically requested to reboot the device, until the device is rebooted.
  - Force Device to Reboot: After the update has been applied, the device is automatically rebooted without user intervention, if a reboot is required by the update.

Some updates do not require a device to be rebooted after they have been deployed to a device. However, if a reboot is required to complete the update process, the deployment is not completed until the device is rebooted.

- **9d** Click *Next*.
- **9e** (Conditional) If you selected *Deploy System Updates to Selected Devices* in the Management Zone in Step 9a, the following wizard page displays:

| Create System Update De    |                              |           |
|----------------------------|------------------------------|-----------|
| 🚿 Step 3: Choose the D     | eployment Devices and Groups |           |
| Add Remove                 |                              |           |
| Name                       | In Folder                    |           |
| Vo items selected, click a | ld to select items           |           |
|                            |                              |           |
|                            | << Back Next                 | >> Cancel |

- **9f** To add devices or groups to the deployment configuration, click *Add*, browse for and select the devices or device groups to include in the update deployment, then click *OK*.
- **9g** Click *Next* to display the Choose the Deployment Schedule page.
- **9h** Fill in the fields:

Schedule Type: Select one of the schedule options:

• Now: Immediately deploys the update when you finish the wizard.

| Create System Update Deployment           Step 2: Choose the Deployment Schedule |                   |                 |             |
|----------------------------------------------------------------------------------|-------------------|-----------------|-------------|
| chedule Type:                                                                    |                   |                 |             |
| Now                                                                              | ×                 |                 |             |
|                                                                                  |                   |                 |             |
| This schedule will run im                                                        | mediately upon th | e completion of | the wizard. |

• **Date Specific:** Deploys the update according to the schedule that you set. The following options are displayed for the *Date Specific* option:

| Croate Surtan Undate Deployment                                                      |
|--------------------------------------------------------------------------------------|
| Create System Update Deployment                                                      |
| Step 4: Choose the Deployment Schedule                                               |
| Schedule Type:                                                                       |
| Date Specific                                                                        |
| Start Date(s): 4/12/08                                                               |
| Run event every year     Process immediately if device unable to execute on schedule |
| Process initiadiately if device unable to execute on schedule                        |
| Select when schedule execution should start:                                         |
| Start immediately at Start Time                                                      |
| Start at a random time between Start and End Times                                   |
| Start Time: 1 💌 : 00 🔍 am 🔍 End Time: 1 🔍 : 00 🔍 am 💙                                |
|                                                                                      |
|                                                                                      |
| << Back Next >> Cancel                                                               |

Fill in the fields:

- Start Date: Select the deployment date from the calendar.
- **Run Event Every Year:** Select this option to deploy the update every year on the start date.
- **Process Immediately if Device Unable to Execute on Schedule:** Do not use this option for updates. It does not apply to updates.
- **Start Immediately at Start Time:** Lets you deploy updates at the start time you specify.
- Start at a Random Time Between Start and End Times: Lets you deploy updates at a random time between the times you specify. Fill in the *End Time* fields.

9i Click Next to display the Review Deployment Options page, then review the information.

| Create System Update Deployme                                                           | ent                                                                                                    |
|-----------------------------------------------------------------------------------------|----------------------------------------------------------------------------------------------------|
| 🔗 Step 5: Review Deployment                                                             | Options                                                                                                    |
| Update Name:<br>Deployment Type:<br>Deployment Reboot Behavior:<br>Deployment Schedule: | ZCM Update 10.0.2<br>Deploy System Updates to Selected Devices in the Management Zone<br>Prompt user to reboot when update finishes applying<br>Schedule Type:<br>Date Specific<br>Dates scheduled event will be performed<br>on:<br>4/12/08<br>Start time:<br>1:00 AM<br>End time: |
|                                                                                         | << Back Finish Cancel                                                                                                    |

- **10** If you are satisfied, click *Finish* to start the update's deployment; otherwise, click *Back* to make changes.
- **11** (Conditional) If you chose the deployment schedule type as *Now* in Step 9h, the update is deployed only during the next device refresh schedule. However, if you want to immediately apply the update to the device, you must manually refresh the managed device in one of the following ways:
  - Click the Devices tab > the Managed tab > Servers or Workstations, then select the check box next to the devices you want to refresh, click Quick Tasks > Refresh Device.
  - On the managed device, right-click the (a) icon, then click *Refresh*.
  - On the Linux unmanaged device, open a terminal, change your current working directory to /opt/novell/zenworks/bin/, and execute ./zac ref.
- **12** To observe the progress of the update deployment, do any of the following:
  - In ZENworks Control Center, observe the panels on the System Updates page:
    - The Available System Updates panel automatically displays Baselined in the *Status* column when the deployment has completed.
    - The Deployed System Updates panel displays the update in its listing when the deployment has completed.
- **13** To verify that the update was successfully deployed:
  - **13a** To verify that the MSIs or RPMs have been installed and the update process is complete, review the following log files:

Windows: %zenworks home%\logs\system-update\<SU GUID>\system-update.log

**Linux:** /var/opt/novell/log/zenworks/system-update/<*SU\_GUID*>/system-update.log

- 13b Test the ZENworks software on the device to ensure that it is working properly.
- **13c** To ensure that the update has been deployed, do one of the following to determine whether the version number has been incremented (for example, the first update for ZENworks should change the value from 10.0.*x* to 10.0.2):
  - Open the Windows Registry and browse to the following:

HKEY\_LOCAL\_MACHINE/Software/Novell

For the ZCM key, the update process should have incremented the version value.

• On a Windows device, review the following file:

Installation\_path\Novell\ZENworks\version.txt

• On a Linux device, review the following file:

/etc/opt/novell/zenworks/version.txt

**13d** Repeat Step 13a through Step 13c for each test device.

- **14** (Conditional) If you are receiving e-mail notifications at the completion of the deployment stages and are ready to begin the next stage, go to the Deployed System Updates panel, then click *Action > Advance to Next Stage*.
- **15** To deploy another update, repeat from Step 5.

# 3.3 Starting a Pending Stage

The default stage behavior is to automatically advance through the configured stages. However, you can configure stage behavior for individual stages or for all stages.

The *Start Pending Stage* option is only available if you used the *Advance to Next Stage Manually and Notify When Complete* option to stop each stage for manual input before continuing, instead of having the stages complete automatically.

To start a pending stage:

- **1** In ZENworks Control Center, click *Configuration* in the left pane, then click the *System Updates* tab.
- 2 In the Deploying System Updates panel, select the check boxes for an update.
- **3** Click Action > Start Pending Stage.

### 3.4 Rescheduling a Deployment

You cannot reschedule a deployment after it starts:

- Section 3.4.1, "Rescheduling a Deployment for the All Stages Status," on page 37
- Section 3.4.2, "Rescheduling a Deployment for the Other Statuses," on page 38

### 3.4.1 Rescheduling a Deployment for the All Stages Status

1 Select the check box for an update.

Because all devices do not need to have the update deployed at the same time, you can set individual deployment schedules for the devices.

- 2 Click *Action > Reschedule Deployment* to open the Redeployment Schedule dialog box.
- **3** Either click *OK* to accept the default schedule of *Now*, or select *Date Specific* in the *Schedule Type* field, specify the new date, then click *OK*.

### 3.4.2 Rescheduling a Deployment for the Other Statuses

- **1** Select the check box for an update.
- **2** Click *Action* > *Reschedule Deployment*.
- **3** In the Status by Device page, select the check box for an update, then click *Reschedule Deployment*.
- 4 On the Status by Device page, select one or more devices that are listed in the *Device* column.
- 5 Click Reschedule Devices to open the Redeployment Schedule dialog box.
- **6** Either click *OK* to accept the default schedule of *Now*, or select *Date Specific* in the *Schedule Type* field and specify the new date, then click *OK*.

### 3.5 Bypassing Staging

You can bypass the stages at any time and immediately deploy the update to all managed devices in the Management Zone.

- 1 Select the check box for an update.
- **2** Click Action > Bypass Stages and Apply to All Devices.

### 3.6 Canceling a Deployment

This option is mainly for canceling a deployment that has not yet started.

If you select to apply the update only through stages, and if you cancel the update deployment, the status in the Available System Updates panel is changed to *Aborted*.

However, for an update, you can select to deploy to individual devices, as well as through stages for the other devices. Therefore, the status in the Available System Updates panel is changed to:

- *Ready* if you cancel only the staged deployment.
- Aborted if you cancel both the staged deployment and the deployment for individually selected devices.

To cancel a deployment:

- 1 Select the check box for an update.
- **2** Click *Action* > *Cancel Deployment*.

**WARNING:** If you cancel a deployment that is currently running (not just scheduled), all deployment actions performed up to that point cannot be reversed. There currently is no rollback option.

**3** Click *OK* to confirm canceling the deployment.

# 3.7 Clearing an Error to Retry a Deployment

To continue with the deployment after determining that an error is not serious enough to stop the deployment:

**1** Click *Action* > *Clear Error and Continue*.

# 3.8 System Update Fails on the Device with an Error Code

When you deploy an update on the managed device, the system update checks for the availability of the Windows installer service, before making any change to the device.

If installation of other MSIs, not related to ZENworks, is in progress and the system update installation begins, the update of subsequent ZENworks MSIs fails. The Windows installer displays the following error with the error code 1618:

ERROR INSTALL ALREADY RUNNING

You need to redeploy the update on the managed device to successfully update the ZENworks MSIs.

### 3.9 Viewing Status by Device

The following sections contain more information:

- Section 3.9.1, "Understanding Device Statuses," on page 39
- Section 3.9.2, "Viewing a Device's Properties," on page 40
- Section 3.9.3, "Viewing Information on a Device's Status," on page 41
- Section 3.9.4, "Toggling Ignored Devices," on page 41
- Section 3.9.5, "Redeploying Updates to Devices," on page 42
- Section 3.9.6, "Rescheduling Updates to Devices," on page 42
- Section 3.9.7, "Refreshing Devices," on page 43

### 3.9.1 Understanding Device Statuses

The following graphic illustrates the Deploying System Updates panel on the System Updates page:

*Figure 3-2 Deploying System Updates Panel* 

| De | ploying System Updates |                |                 |                   |            |         |            | *        |
|----|------------------------|----------------|-----------------|-------------------|------------|---------|------------|----------|
|    | Action -               |                |                 |                   |            |         |            |          |
|    | Update Name            | Start Schedule | Reboot Behavior | Stage             | Status     | Pending | Successful | Failed   |
|    | ZCM Update 10.0.2      | Now            | Prompt User     | All Devices Stage | In Process | 1       | <u>0</u>   | <u>0</u> |

You can click any of the underlined links to display the corresponding status of devices. For example, if you click the link in the *Pending* column, you see the status of devices on which the deployment is pending, as in the following figure:

Figure 3-3 Device by Status Page for Devices with Pending Status

| Up | Update for ZCM 10.0.7 - Devices with Pending Status |          |                 |             | *                         |
|----|-----------------------------------------------------|----------|-----------------|-------------|---------------------------|
|    | Action <del>-</del>                                 |          |                 |             |                           |
|    | Ignore Device                                       | Device 🛓 | Status          | Device Type | In Folder                 |
|    |                                                     | zendoc3a | Update Assigned | Server      | /devices/servers/zendoc3a |
| 4  | ▶ 1-1of1                                            |          |                 |             | show 5 ▼ items            |

The possible statuses that can be viewed on this page are:

All Devices: Lists all devices that were configured to receive the selected update, regardless of status.

**Pending Devices:** Lists only the devices where the selected update is pending.

**Successful Devices:** Lists all of the devices where the selected update has been successfully deployed.

Failed Devices: Lists only the devices where the selected update failed.

Update Assigned: Lists only the devices where the selected update has been assigned.

The following table explains the column information. For some columns, you can sort the listed information by clicking a column heading. Click it again to reverse the sorting order. This page refreshes automatically to allow you to work with devices as the update is applied on them.

| Column Heading | Explanation                                                                                                    |  |
|----------------|----------------------------------------------------------------------------------------------------|--|
| Device         | The device's name. Click it to display the device's properties page in ZENworks Control Center.                                           |  |
| Status         | The current update deployment status for the device. Click the status item to view information about the status.                          |  |
|                | For more information on the individual statuses, see Chapter 6, "Update Statuses," on page 51.                                            |  |
| Device Type    | Whether the device is a server or workstation.                                                                                            |  |
| In Folder      | Displays the ZENworks Control Center folder where the device's ZENworks control Center folder where the device's ZENworks object resides. |  |

### 3.9.2 Viewing a Device's Properties

- **1** In ZENworks Control Center, click *Configuration* in the left pane, then click the *System Updates* tab.
- **2** In the Deploying System Updates panel, click an underlined link in the *Update Name*, *Stage*, *Pending*, *Successful*, or *Failed* column to display the appropriate Status by Device page.

For example, if you click the link in the *Pending* column, you see the status of devices on which the deployment is pending, as in the following figure:

| Update for ZCM 10.0.7 - Devices with Pending Status |          |                 |             | *                         |
|-----------------------------------------------------|----------|-----------------|-------------|---------------------------|
| Action 🗸                                            |          |                 |             |                           |
| Ignore Device                                       | Device 🛓 | Status          | Device Type | In Folder                 |
|                                                     | zendoc3a | Update Assigned | Server      | /devices/servers/zendoc3a |
| ∢ ▶ 1-1of1                                          |          |                 |             | show 5 ▼ items            |

3 Click the underlined link in the *Device* column to display the device's properties.

### 3.9.3 Viewing Information on a Device's Status

- **1** In ZENworks Control Center, click *Configuration* in the left pane, then click the *System Updates* tab.
- **2** In the Deploying System Updates panel, click an underlined link in the *Update Name, Stage, Pending, Successful,* or *Failed* column to display the appropriate Status by Device page.

For example, if you click the link in the *Pending* column, you see the status of devices on which the deployment is pending, as in the following figure:

| Up | Update for ZCM 10.0.7 - Devices with Pending Status |          |                 |             |                           |
|----|-----------------------------------------------------|----------|-----------------|-------------|---------------------------|
|    | Action 👻                                            |          |                 |             |                           |
|    | Ignore Device                                       | Device 🛓 | Status          | Device Type | In Folder                 |
|    |                                                     | zendoc3a | Update Assigned | Server      | /devices/servers/zendoc3a |
| 4  | ▶ 1-1 of 1                                          |          |                 |             | show 5 ▼ items            |

3 Click the underlined link in the *Status* column to display status information about the device.

### 3.9.4 Toggling Ignored Devices

Ignoring a device is helpful if an update fails on a device and you want to continue with the deployment without resolving the error. For example, if a device is offline, you might want to ignore that device so that the deployment can continue.

- **1** In ZENworks Control Center, click *Configuration* in the left pane, then click the *System Updates* tab.
- **2** In the Deploying System Updates panel, click an underlined link in the *Update Name*, *Stage*, *Pending*, *Successful*, or *Failed* column to display the appropriate Status by Device page.

For example, if you click the link in the *Pending* column, you see the status of devices on which the deployment is pending, as in the following figure:

| Up | Update for ZCM 10.0.7 - Devices with Pending Status |          |                 |             |                           |
|----|-----------------------------------------------------|----------|-----------------|-------------|---------------------------|
|    | Action 👻                                            |          |                 |             |                           |
|    | Ignore Device                                       | Device 🛓 | Status          | Device Type | In Folder                 |
|    |                                                     | zendoc3a | Update Assigned | Server      | /devices/servers/zendoc3a |
| 4  | ▶ 1-1 of 1                                          |          |                 |             | show 5 🔻 items            |

- 3 Click the check box next to one or more devices.
- **4** Click *Action* > *Toggle Ignored Devices*.

The options available from the *Action* menu vary, depending on whether you are viewing the All Assigned Devices Status panel, the Devices with Pending Status panel, or the Devices with Failed Status panel. If you are viewing the Devices with Success Status panel, no options are available.

### 3.9.5 Redeploying Updates to Devices

- **1** In ZENworks Control Center, click *Configuration* in the left pane, then click the *System Updates* tab.
- **2** In the Deploying System Updates panel, click an underlined link in the *Update Name, Stage, Pending, Successful,* or *Failed* column to display the appropriate Status by Device page.

For example, if you click the link in the *Pending* column, you see the status of devices on which the deployment is pending, as in the following figure:

| Up | Jpdate for ZCM 10.0.7 - Devices with Pending Status |          |                 |             |                           |
|----|-----------------------------------------------------|----------|-----------------|-------------|---------------------------|
|    | Action 👻                                            |          |                 |             |                           |
|    | Ignore Device                                       | Device 🛓 | Status          | Device Type | In Folder                 |
|    |                                                     | zendoc3a | Update Assigned | Server      | /devices/servers/zendoc3a |
| 4  | ▶ 1-1 of 1                                          |          |                 |             | show 5 ▼ items            |

- 3 Select the check box next to one or more devices.
- **4** Click *Action* > *Redeploy Update to Devices*.

The options available from the *Action* menu vary, depending on whether you are viewing the All Assigned Devices Status panel, the Devices with Pending Status panel, or the Devices with Failed Status panel. If you are viewing the Devices with Success Status panel, no options are available.

### 3.9.6 Rescheduling Updates to Devices

- **1** In ZENworks Control Center, click *Configuration* in the left pane, then click the *System Updates* tab.
- **2** In the Deploying System Updates panel, click an underlined link in the *Update Name, Stage, Pending, Successful,* or *Failed* column to display the appropriate Status by Device page.

For example, if you click the link in the *Pending* column, you see the status of devices on which the deployment is pending, as in the following figure:

| Update for ZCM 1 | Update for ZCM 10.0.7 - Devices with Pending Status |                 |             | *                         |
|------------------|-----------------------------------------------------|-----------------|-------------|---------------------------|
| Action 🗸         |                                                     |                 |             |                           |
| Ignore Device    | Device 🛓                                            | Status          | Device Type | In Folder                 |
|                  | zendoc3a                                            | Update Assigned | Server      | /devices/servers/zendoc3a |
| ∢ ▶ 1-1of1       |                                                     |                 |             | show 5 ▼ items            |

- 3 Select the check box next to one or more devices.
- **4** Click *Action* > *Reschedule Devices*.

The options available from the *Action* menu vary, depending on whether you are viewing the All Assigned Devices Status panel, the Devices with Pending Status panel, or the Devices with Failed Status panel. If you are viewing the Devices with Success Status panel, no options are available.

The *Reschedule Devices* option displays only when the update deployment is scheduled. If the update has a schedule of *Now*, this option is not available.

### 3.9.7 Refreshing Devices

- **1** In ZENworks Control Center, click *Configuration* in the left pane, then click the *System Updates* tab.
- **2** In the Deploying System Updates panel, click an underlined link in the *Update Name, Stage, Pending, Successful,* or *Failed* column to display the appropriate Status by Device page.

For example, if you click the link in the *Pending* column, you see the status of devices on which the deployment is pending, as in the following figure:

| Up | Update for ZCM 10.0.7 - Devices with Pending Status |          |                 |             |                           |
|----|-----------------------------------------------------|----------|-----------------|-------------|---------------------------|
|    | Action -                                            |          |                 |             |                           |
|    | Ignore Device                                       | Device 🛓 | Status          | Device Type | In Folder                 |
|    |                                                     | zendoc3a | Update Assigned | Server      | /devices/servers/zendoc3a |
| 4  | ▶ 1-1of1                                            |          |                 |             | show 5 ▼ items            |

- **3** Select the check box next to one or more devices.
- **4** Click *Action* > *Refresh Device*.

The options available from the *Action* menu vary, depending on whether you are viewing the All Assigned Devices Status panel, the Devices with Pending Status panel, or the Devices with Failed Status panel. If you are viewing the Devices with Success Status panel, no options are available.

# 4 Deleting Updates

You can clear an update that fails to download, or an update that you do not want to deploy.

- **1** In ZENworks Control Center, click *Configuration* in the left pane, then click the *System Updates* tab.
- 2 In the Available System Updates panel, select the check boxes for one or more updates.
- **3** Click *Action* > *Delete Update*.

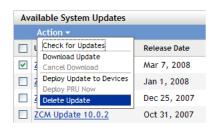

The update is deleted from the list and all downloaded files are removed. However, if the deleted update is still available on the update server, it is displayed in the list again for possible downloading the next time that you check for updates.

# **5** Reviewing the Content of an Update

You might want to review the content of an update for the following reasons:

- To determine whether to download the update
- To determine whether to deploy a downloaded update
- To review what was deployed by the update
- To review the history of the update

This section contains the following information:

- Section 5.1, "Viewing the Release Details Page," on page 47
- Section 5.2, "Update Release Details," on page 47
- Section 5.3, "Deployment History," on page 48

## 5.1 Viewing the Release Details Page

- **1** In ZENworks Control Center, click *Configuration* in the left pane, then click the *System Updates* tab.
- **2** In the Available System Updates panel, click an update name in the *Update Name* column to display the Release Details page:.

## 5.2 Update Release Details

**Table 5-1** Information from the System Update Release Details Panel

| Column Heading | Explanation                                                                                             |
|----------------|----------------------------------------------------------------------------------------------------|
| Update Name    | The name of the update, which is created by Novell.                                                     |
| Update GUID    | The update's GUID.                                                                                      |
| Release Date   | The date the update was released by Novell.                                                             |
| Download Date  | The date you downloaded the content of the update, including all files necessary to install the update. |
| Priority Level | The relative importance of the update's content to your ZENworks installation. Some possible entries:   |
|                | <b>OPTIONAL:</b> Not required for normal operation of ZENworks.                                         |
|                | MANDATORY: A required update that must be applied.                                                      |
| Description    | Brief information about the purpose of the update and its content.                                      |

| Column Heading                | Explanation                                                                                                    |
|-------------------------------|----------------------------------------------------------------------------------------------------|
| Targets                       | Indicates whether the target devices are Primary Servers only, all managed devices, or servers with ZENworks roles.                                                                                                    |
| Product Version               | The version of ZENworks in this update.                                                                                                    |
| Prerequisite Updates          | Any updates that are required for this update.                                                                                                    |
| Superseded Updates            | Any updates that the current update supersedes.                                                                                                    |
| Update Notes                  | Brief information about important issues related to the update.                                                                                                    |
| Update Readme                 | Information pertinent to deploying the update, such as last-minute instructions. Click this entry to open the Readme.                                                                                                    |
| Updated Files                 | Lists all of the files contained in the update that will be applied to update your ZENworks software.                                                                                                    |
| Content Replication<br>Status | Displays the content replication status of the current update on Primary<br>Servers and Content Satellite Servers. It is advisable to deploy the update to<br>managed devices only after all the servers have 100% replication. |

# 5.3 Deployment History

This Deployment History panel displays a current snapshot of the history for the selected update. It does not automatically refresh its content.

The following sections contain more information:

- Section 5.3.1, "Understanding Deployment History Details," on page 48
- Section 5.3.2, "Performing Deployment History Tasks," on page 49

### 5.3.1 Understanding Deployment History Details

| Column Heading | Explanation                                                                                                    |
|----------------|----------------------------------------------------------------------------------------------------|
| Stage          | Indicates the deployment method used. The possible entries are:                                                                     |
|                | stage_name: The update was deployed to the managed devices that are<br>members of the stage that is listed.                         |
|                | Selected Devices Stage: The update was deployed to selected managed devices in the Management Zone that are not members of a stage. |
|                | All Devices Stage: The update was deployed to all managed devices in the Management Zone that are not members of a stage.           |
| Status         | Indicates the status of the update that was successfully deployed, such as <i>Applied</i> or <i>Baselined</i> .                     |
|                | In Process: The update is currently being deployed to the members of the stage.                                                     |
|                | For more information on the individual statuses, see Chapter 6, "Update Statuses," on page 51.                                      |

Table 5-2 Columns for the Deployment History Details Panel

| Column Heading | Explanation                                                                                                    |  |
|----------------|----------------------------------------------------------------------------------------------------|--|
| Pending        | Displays the number of devices for which the update deployment process is pending. A device can be pending if it is a member of a stage when stages are not automatically started after another stage completes. |  |
|                | Click the number to view the Status by Device page, which displays the devices that have the deployment of the update pending.                                                                                   |  |
| Successful     | Displays the number of devices for which the update deployment process has completed.                                                                                                    |  |
|                | Click the number to view the Status by Device page, with the devices displayed that successfully received the update.                                                                                            |  |
| Failed         | Displays the number of devices for which the update deployment process has failed.                                                                                                    |  |
|                | Click the number to view the Status by Device page, which displays the devices that failed to receive the update.                                                                                                |  |
|                | For failed deployments, you have the option of ignoring the error and continuing, or you can redeploy the update if the error has been resolved.                                                                 |  |

# 5.3.2 Performing Deployment History Tasks

| Table 5-3 | Tasks for Evaluating an Update's Deployment History | 1 |
|-----------|-----------------------------------------------------|---|
|-----------|-----------------------------------------------------|---|

| Task                                                   | Steps                                                                                                    | Additional Details                                                                                                    |
|--------------------------------------------------------|----------------------------------------------------------------------------------------------------|----------------------------------------------------------------------------------------------------|
| View which devices<br>have their<br>deployment pending | <ol> <li>In the Deployment Stages panel,<br/>click the number in the <i>Pending</i><br/>column.</li> </ol> | Displays devices where the deployment of the update is pending.                                                                                                    |
|                                                        | 2. On the Status by Device page, review the information.                                                   |                                                                                                    |
| View the devices<br>where deployment<br>was successful | <ol> <li>In the Deployment Stages panel,<br/>click the number in the Successful<br/>column.</li> </ol>     | Displays devices that have had the selected update successfully applied.                                                                                                    |
|                                                        | 2. On the Status by Device page, review the information.                                                   |                                                                                                    |
| View which devices<br>had the deployment<br>fail       | <ol> <li>In the Deployment Stages panel,<br/>click the number in the Failed<br/>column.</li> </ol>         | Displays devices where the update deployment failed.                                                                                                    |
| ian                                                    | <ol> <li>On the Status by Device page,<br/>review the information.</li> </ol>                              | In order to consider a deployment<br>successfully finished when there are<br>failed devices, the failed devices should<br>either be ignored, or the error should be<br>fixed before you redeploy the update to<br>those failed devices. |

# 6 Update Statuses

The following update statuses can be displayed in the *Status* column of several System Update panels in ZENworks Control Center:

**Aborted:** The deployment of the update was stopped, such as by selecting *Action > Cancel Deployment*.

Applied: The update was successfully applied to the managed devices.

**Available:** Updates with this status have downloaded the information about the update, which you can view by clicking the update name in the *Update ID* column.

**Awaiting Reboot:** The device is waiting for you to manually reboot after the update has been applied.

**Baselined:** The update has been assigned to the /Devices folder, meaning that all new devices added to the Management Zone automatically get the update, unless they are already at that update level. When an update is baselined, any packages (MSIs and RPMs) that were updated by the system update have been deleted and replaced with the new packages. A baselined update is considered complete; although, individual devices could have been ignored.

In previous versions of ZENworks Configuration Management, when an update was baselined, the ZENworks Agent packages on all ZENworks Servers were rebuilt with the latest software. In this version, however, the agent packages are rebuilt during the upgrade process of each individual Server.

**Canceled:** Displays after you select *Action* > *Cancel Download* and the download or deployment was successfully canceled.

Canceling: Temporarily displays after you select Action > Cancel Download.

**Deploying:** The update is currently being deployed. See Chapter 3, "Deploying Updates," on page 29 for further deployment information and for actions that you can take on an update that is being deployed.

**Downloaded:** You have downloaded the update's content and it is ready for deployment. See Chapter 3, "Deploying Updates," on page 29 for further deployment information and for actions that you can take on an update that has been deployed.

**Downloading:** Displays a percentage of completion during the downloading process. This status changes to *Downloaded* when the download is complete.

**Error:** The stage failed to complete because of an error with one or more of the devices being updated. You can select to ignore the error and continue, or to fix the error before continuing. This status can also indicate an error in downloading the update.

In Process: That the current stage is active.

Installing Update: The update is currently being installed on the device.

Ready: The current stage is ready to start.

Reboot in Process: Rebooting the device is in process.

Reboot Process Canceled: Rebooting the device after the update was applied was canceled.

**Scheduled:** The update has a schedule defined for it. See Chapter 3, "Deploying Updates," on page 29 when creating the deployment in the Create System Update Deployment Wizard. You can alter the update's schedule by using the *Action* > *Reschedule Deployment* option.

Stage Complete: The stage has completed.

Status Unknown: The status of updates for the device is unknown.

**Superceded:** Indicates that the update has been replaced by another update listed in the Available System Updates section. You should see this status only if you are in the process of deploying this update and there are pending devices. You can delete a superseded update, but you cannot deploy it.

Update Aborted: The update was canceled for the device.

Update Completed: Installation of the update has been completed on the device.

**Update Completed with Errors:** Installation of the update has been completed on the device, but there were errors. Check the update log for details.

**Update Assigned:** The update has been assigned to the device.

**Zone Pre-Update Actions:** Actions for the Management Zone are taking place before the server update begins.

**Zone Post-Update Actions:** Actions for the Management Zone are taking place after the server upgrade finishes.

# 7 Configuring the System Update Behavior of the ZENworks Adaptive Agent

You can configure System Update behavior on the ZENworks Adaptive Agent that resides on managed devices.

- 1 In ZENworks Control Center, click the *Configuration* tab.
- **2** In the Management Zone Settings panel, click *Device Management*, then click *System Update Agent*.
- **3** Fill in the fields:

**Show Permission Prompt:** Select *On* to display a dialog box on the managed device when a System Update is ready to begin. If this setting is set to *On*, the user can cancel, postpone, or allow the update to begin.

By default, this setting is set to *Off*, which does not give the user the ability to cancel or postpone the update, and the update begins immediately without the user being prompted.

**Permission Prompt Max Postpone** This setting specifies how many times the user can postpone the update. If you select *On* for the *Show Permission Prompt* setting, the user is prompted before a System Update begins. The user can then postpone the update. Select *Unlimited* to let the user postpone the update an unlimited number of times. Or, Select *Limit*, then specify a number to let the user postpone the update the specified number of times. By default, the user can postpone the update five times.

**Permission Prompt Timeout** When the user is prompted for permission to apply the update, you can specify how long you want to wait for an answer before the update begins. To display the permission prompt until the user responds, select *No Timeout*. Or, select *Timeout after \_ mins* and specify the number of minutes you want an unanswered prompt to remain on the user's screen before the update starts. By default, the user has five minutes to respond to the prompt.

Specify this value in minutes.

**Permission Prompt Nag Time** When the user chooses to postpone the start of the update, this setting specifies how often the prompt appears to let the user know that an update is waiting to start. By default, this prompt displays every 15 minutes.

Specify this value in minutes.

**Permission Prompt Max Wait Time** To prevent the user from continuing to postpone the update without any feedback being given to the ZENworks system, this setting specifies the maximum number of minutes that an update waits for permission before giving up and reporting the update as canceled by the user.

Specify this value in minutes. The default is 120 minutes.

**Reboot Prompt Nag Dialog** If this setting is set to *On*, a dialog box is displayed on the managed device to remind the user that a reboot is required to complete the update. By default, the setting is set to *On*, and the dialog box displays every 15 minutes.

**Reboot Prompt Max Postpone** This setting specifies how many times the user can postpone the reboot if one is required for the update. If you select *On* for the *Reboot Prompt Nag Dialog* setting, the user is prompted before a reboot occurs. The user can then postpone the reboot. Select *Unlimited* to let the user postpone the reboot an unlimited number of times. Or, Select *Limit*, then specify a number to let the user postpone the reboot the specified number of times. By default, the user can postpone the reboot five times.

**Reboot Prompt Timeout** When an update is assigned with the *Prompt User for Reboot* option, the default behavior is to wait five minutes for a response from the user and, in the absence of a response, automatically initiate the reboot. Select *No Timeout* to display the dialog box until the user responds, without initiating the reboot. Or, select *Timeout after \_ mins*, then specify the number of minutes to wait for the reboot response before initiating the reboot.

**Reboot Prompt Nag Time** When an update assigned with the *Suppress Reboot* option, or if a user chooses to cancel a required reboot, a dialog box displays to remind the user that a reboot is required to complete the update. By default, the dialog box displays every 15 minutes. This setting lets the administrator define how often the prompt is presented to users.

Specify this value in minutes.

**Update Watcher Icon** You can specify a different icon that displays on the managed device's notification area of the system tray. The path to the file must resolve on the managed device. If the file does not exist, or if the file in not a valid .ico file, the default icon displays.

**Agent Message Overrides** You can provide custom text for Agent System Update messages that display in dialog boxes during the update. Click *Add* to display the Edit Agent System Update Message dialog box. Select a Message Key from the drop-down list, type the desired text, then click *OK*.

You can also remove and edit custom messages that you have created.

4 Click OK.

# Troubleshooting System Updates

The following sections provide solutions to the problems you might encounter while performing a system update:

- "System update fails on the device" on page 55
- "System update fails on the device" on page 55
- "System update hangs" on page 55

#### System update fails on the device

Source: ZENworks 11 SP2, System Updates

- Possible Cause: Some antiviruses may interfere with the ZENworks Endpoint Security Management installer, resulting in a system update failure of the ZENworks Adaptive Agent.
  - Action: Refer to your antivirus documentation and make the required configuration changes to allow exclusions, prior to deploying the system update.

For more information, see TID 7007545 (http://www.novell.com/support/)

#### System update fails on the device

| Source:         | ZENworks 11 SP2, System Updates                                                                                                    |  |
|-----------------|----------------------------------------------------------------------------------------------------|--|
| Explanation:    | While upgrading a Linux device from ZENworks 11 to ZENworks 11 SP2, the LPMSystemUpdateConfigureAction fails, displaying an error.                                                  |  |
| Possible Cause: | The lack of Java Heap Space results in an <i>Out Of Memory</i> error.                                                                                                    |  |
| Action:         | Perform the following steps:                                                                                                    |  |
|                 | 1 Navigate to the configure script file in the following location: /opt/<br>novell/zenworks/bin/novell-zenworks-configure.                                                          |  |
|                 | 2 Modify the last line in the file from Xms64m -Xmx256m to -Xms64m - Xmx512m.                                                                                                    |  |
|                 | 3 Rename the system update log folder<br>(50110100001e69ca2ccb2865b42bf7b3. This folder can be accessed from<br>the following location: /var/opt/novell/log/zenworks/system-update/ |  |

**4** Run the system update again.

#### System update hangs

Source: ZENworks 11 SP2, System Updates

Explanation: While importing the system update into the Zone, if the database restarts, the download progress gets stuck.

- Possible Cause: During the download process, the ZENworks Loader module downloads the update and updates the database with information related to the download progress. ZENworks Control Center reads this information from the database and displays the download progress. If the database restarts in between, the communication between the ZENworks Control Center Service, the Loader module, and the database is interrupted. If the download is still in progress when the database restarts, the download status gets stuck.
  - Action: Cancel the download which is in progress and re-initiate it again.

OR

Delete the update and download it again.

# A Documentation Updates

This section contains information on documentation content changes that were made in this System Updates Reference for Novell ZENworks 11 SP2. The information can help you to keep current on updates to the documentation.

The documentation for this product is provided on the Web in two formats: HTML and PDF. The HTML and PDF documentation are both kept up-to-date with the changes listed in this section.

If you need to know whether a copy of the PDF documentation that you are using is the most recent, the PDF document includes a publication date on the title page.

• Section A.1, "March 2013: Update to ZENworks 11 SP2 (11.2.3)," on page 57

# A.1 March 2013: Update to ZENworks 11 SP2 (11.2.3)

Updates were made to the following:

| Location                                        | Update                                               |
|-------------------------------------------------|------------------------------------------------------|
| Chapter 8, "Troubleshooting System Updates," on | Added the following troubleshooting scenario:        |
| page 55                                         | <ul> <li>"System update hangs" on page 55</li> </ul> |